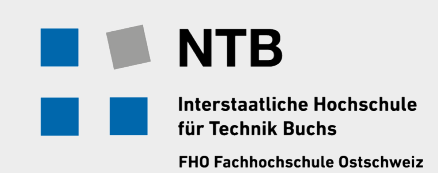

Installationsanleitung für Altium Designer 15.0.15

[altiumsupport@ntb.ch](mailto:altiumsupport@ntb.ch)

23. September 2015

# **Installationsanleitung für Altium Designer**

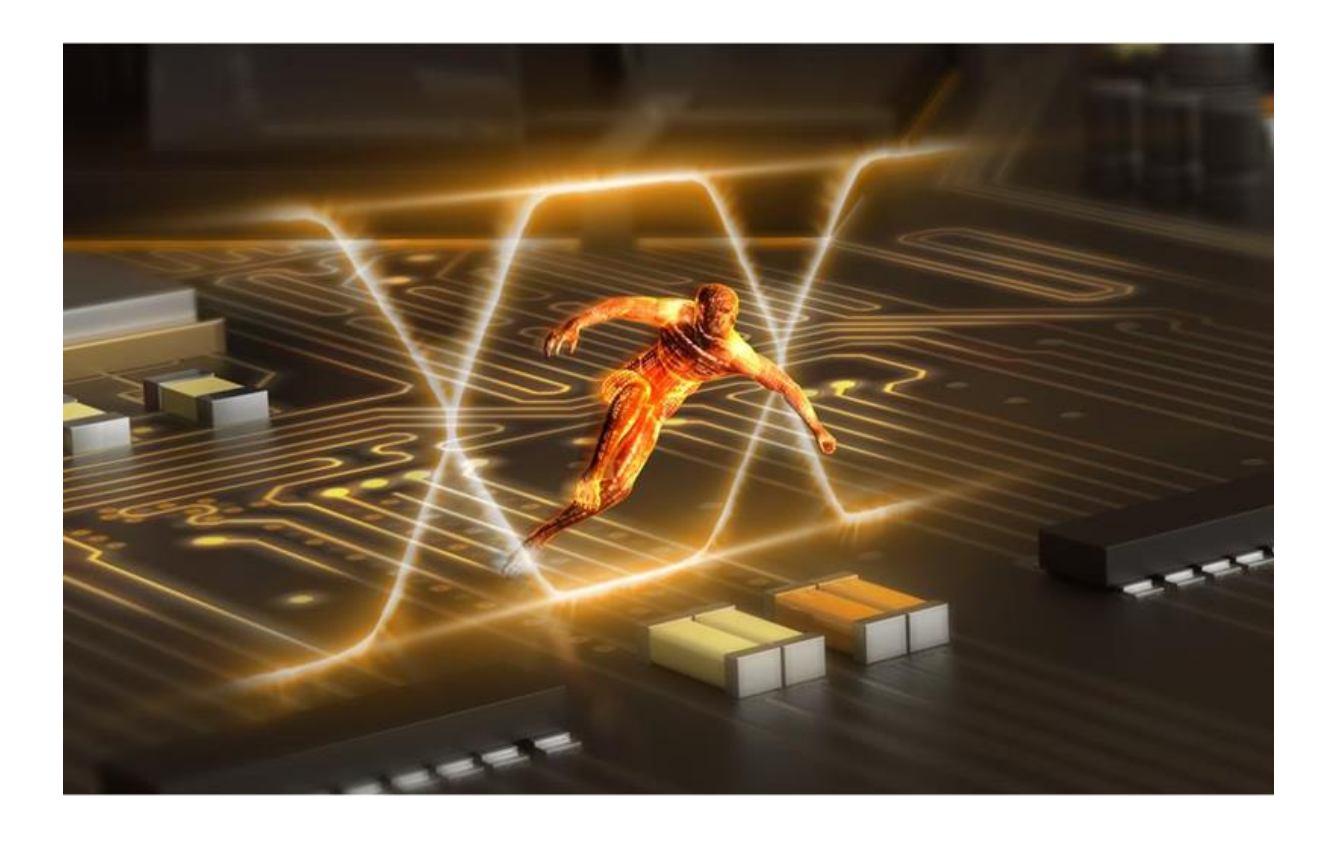

Hinweis:

Mit der Installation erhalten Sie eine On Demand-Lizenz. Diese Lizenz kann auf einem beliebigen PC im Rahmen der Ausbildung genutzt werden. Die Lizenz ist ausschliesslich für den nicht kommerziellen Einsatz von Studierenden an der NTB bestimmt. Eine anderweitige Verwendung ist nicht gestattet.

## **Inhaltsverzeichnis**

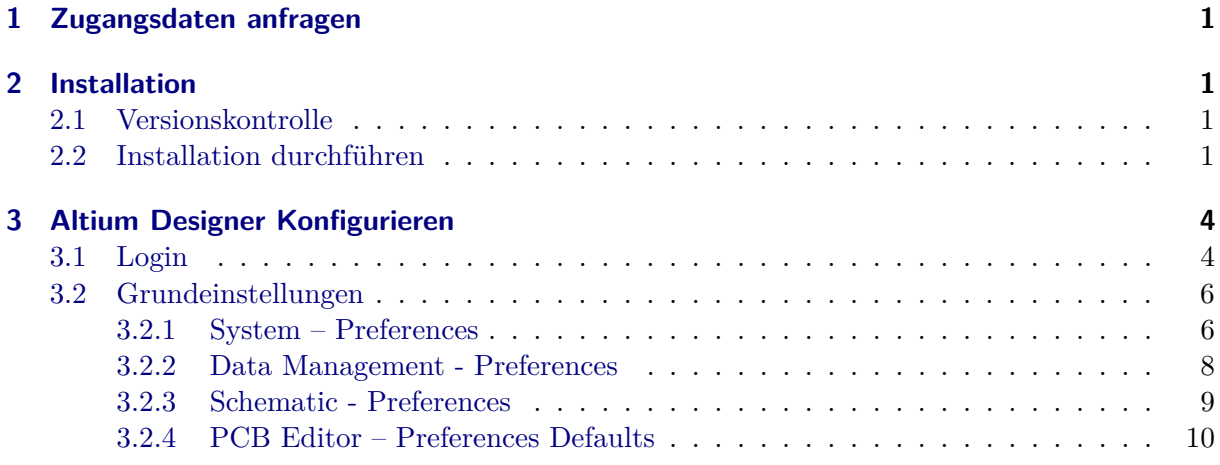

## <span id="page-2-0"></span>**1 Zugangsdaten anfragen**

Benutzername und Passwort bitte per Mail bei [altium-studlizenz-admin@ntb.ch](mailto:altium-studlizenz-admin@ntb.ch?subject=Altium-Designer%20Lizenz%20) anfragen. Eine selbstständige Anmeldung bei Altium-Live ist **NICHT** möglich! Für eine schnelle Abwicklung, NTB-Email verwenden.

## <span id="page-2-1"></span>**2 Installation**

Für die Installation wird ein aktiviertes Benutzerkonto und eine Internetverbindung benötigt.

## <span id="page-2-2"></span>**2.1 Versionskontrolle**

Bitte installieren Sie nur die Version 15.0.15 welche aktuell im Studium verwendet wird. Neuere Versionen können in der NTB-eigenen Leiterplattenfertigung nicht verarbeitet werden und sind nicht abwärtskompatible, das heisst diese Daten können nicht mehr korrekt an der NTB geöffnet werden.

## <span id="page-2-3"></span>**2.2 Installation durchführen**

- Laden Sie die Installationsdateien von der Homepage von Altium herunter: <http://www.altium.com/products/downloads>
- Installieren Sie das Programm.

Hinweis: Der Pfad darf bei en 64 Bit Versionen von Windows nicht länger als 260 Zeichen  $sein.$  > kurz halten!! Beim Entpacken auf Warnungen achten!

• Nachfolgend sind die einzelnen Schritte erklärt.

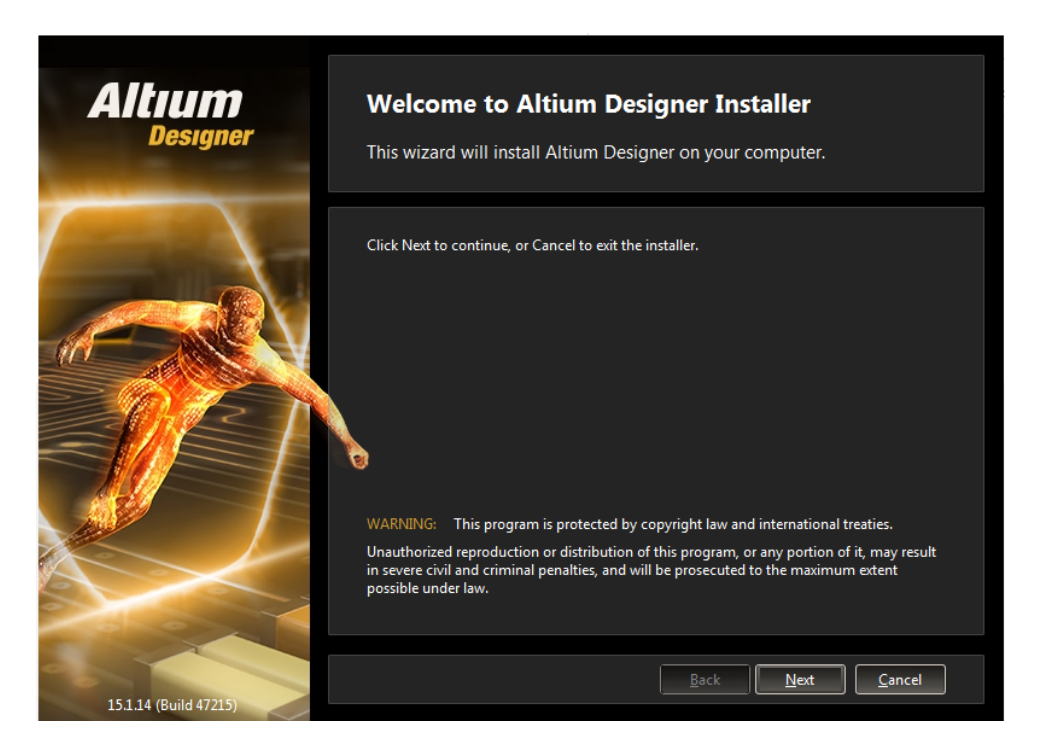

**Bild 2.1: Installations-Startbildschirm**

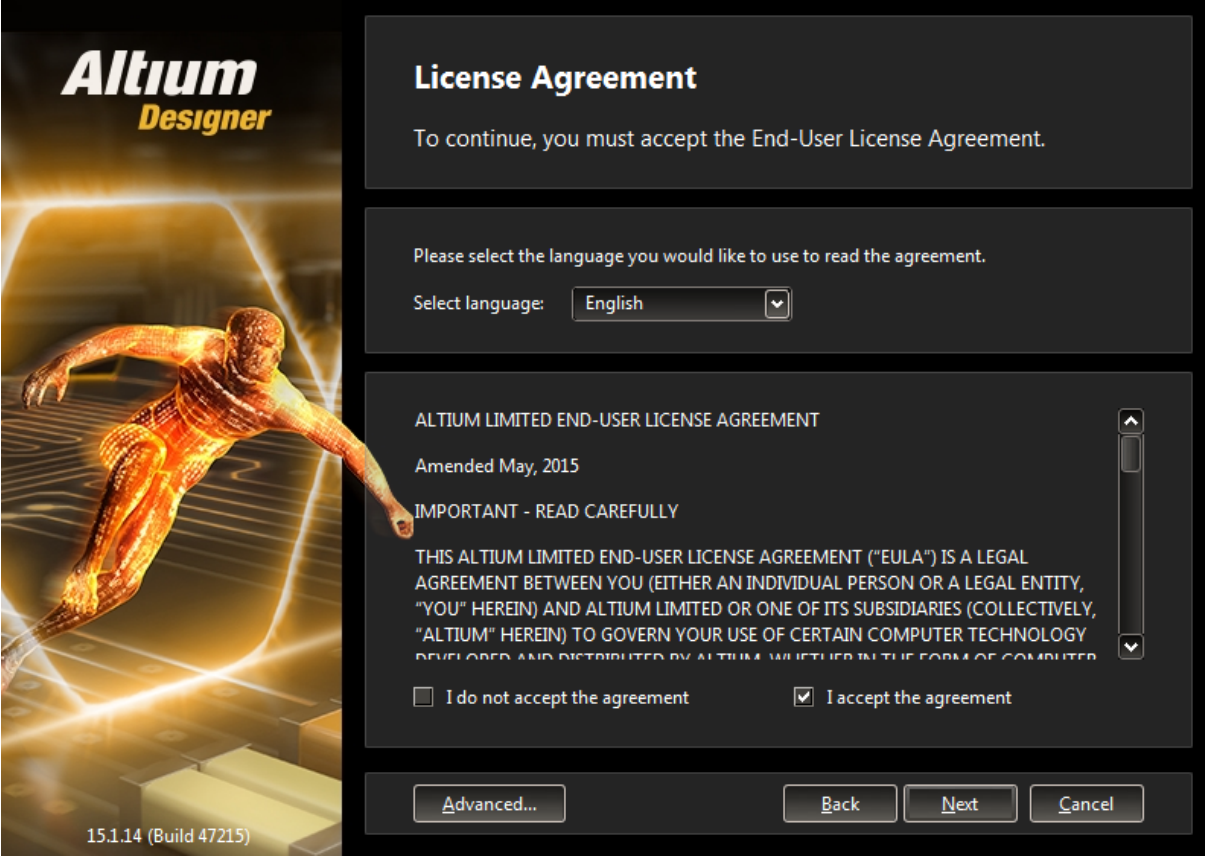

**Bild 2.2: Select Design Functionality**

- $\Rightarrow$  I accept the agreement
- $\Rightarrow$  Next

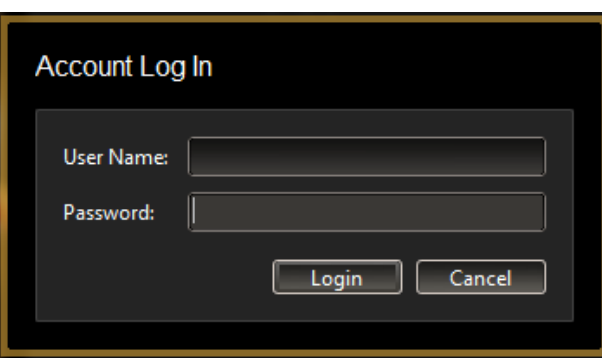

**Bild 2.3: Account Log In**

 $\Rightarrow$  Login

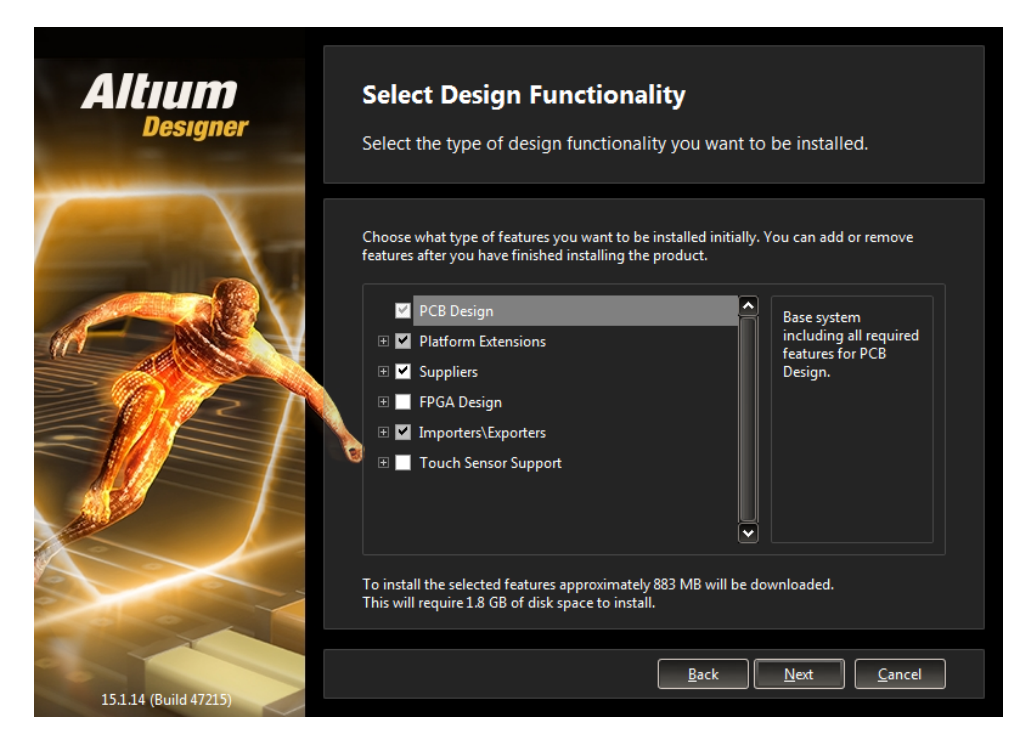

**Bild 2.4: Installations-Startbildschirm**

 $\Rightarrow$  Wähle die Eigenschaften

 $\Rightarrow$  Next

<span id="page-4-0"></span>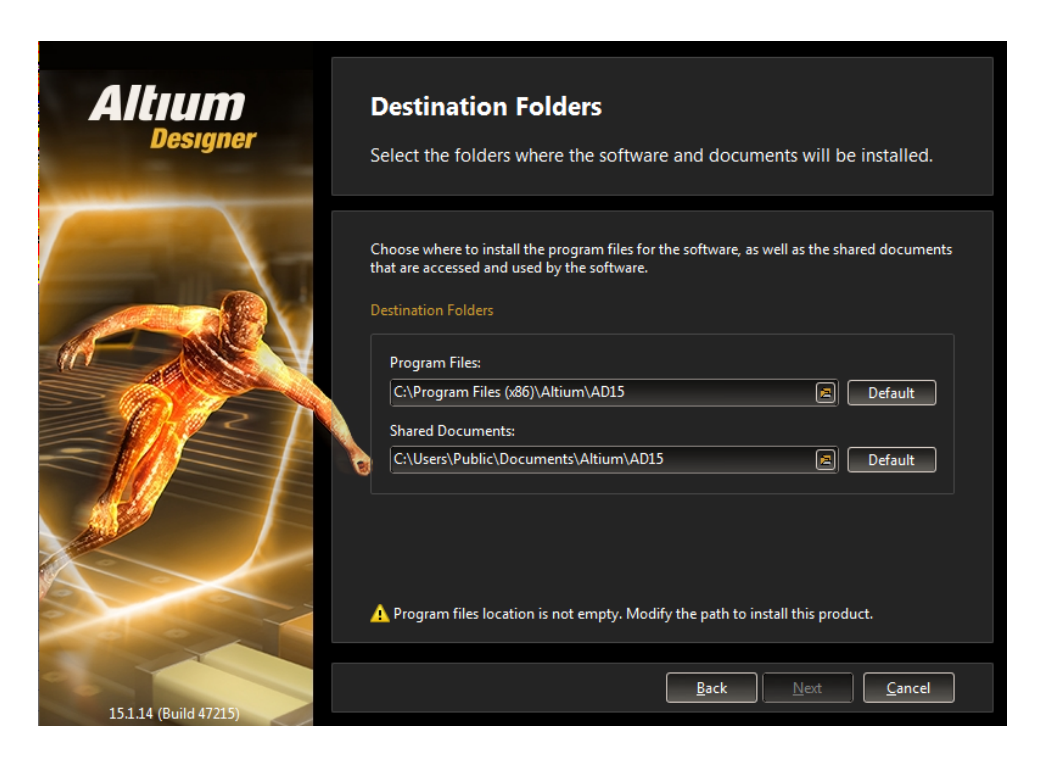

**Bild 2.5: Zielordner definieren**

- $\Rightarrow$  Ordner auswählen
- $\Rightarrow$  Next
- $\Rightarrow$  Finish

## <span id="page-5-0"></span>**3 Altium Designer Konfigurieren**

### <span id="page-5-1"></span>**3.1 Login**

- Nach erfolgreicher Installation starten Sie den Altium Designer.
- On-Demand aktivieren

 $\Rightarrow$  DXP  $\Rightarrow$  Preferences  $\Rightarrow$  System  $\Rightarrow$  Account Management  $\Rightarrow$  Yes, I would like to allow connec-tions to Altium's on-demand services

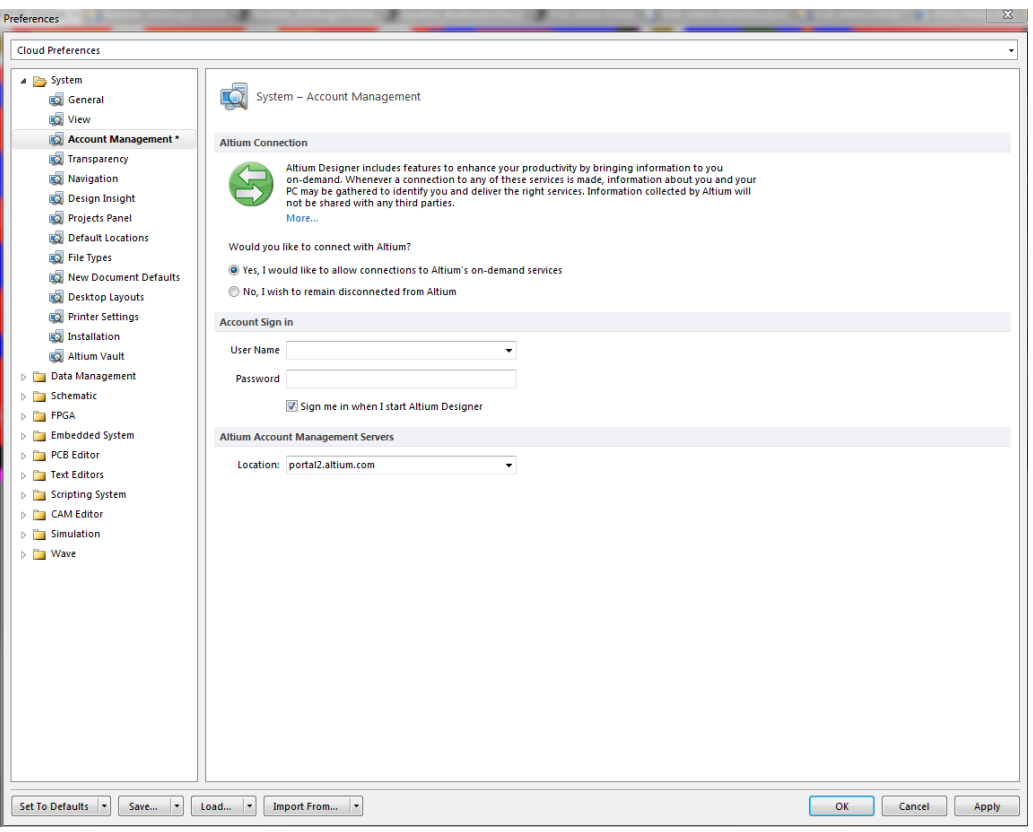

**Bild 3.1: Einstellungen der Account Management Parameter**

• Einloggen

 $\Rightarrow$  DXP  $\Rightarrow$  My Account  $\Rightarrow$  Sign in Im neu geöffneten Fenster kann der Benutzername und das Passwort eingegeben werden. Am besten speichern Sie die Daten mit Remember ab.

• Lizenz auswählen

|                                                            | Start Workspace Documentation Vault Users Admin                                                               |                                        |                  |                            |               |                        |                            |
|------------------------------------------------------------|----------------------------------------------------------------------------------------------------|----------------------------------------|------------------|----------------------------|---------------|------------------------|----------------------------|
| License Management                                         |                                                                                                    |                                        |                  |                            |               |                        |                            |
| License Management Extensions & Updates                    |                                                                                                    |                                        |                  |                            |               |                        |                            |
|                                                            |                                                                                                    |                                        |                  |                            |               |                        |                            |
| EQ                                                         | My Account - Pascal Schneider is now signed in                                                                |                                        |                  |                            |               |                        |                            |
| Sign out                                                   |                                                                                                    |                                        |                  |                            |               |                        |                            |
| Forgotten password?                                        | SUPPORTcenter                                                                                                 |                                        |                  |                            |               |                        |                            |
|                                                            |                                                                                                    |                                        |                  |                            |               |                        |                            |
| Account preferences                                        |                                                                                                    |                                        |                  |                            |               |                        |                            |
| <b>On Demand</b>                                           | Available Licenses - Licensed to NTB Hochschule für Technik Buchs. License subscription valid to 31-Okt-2016. |                                        |                  |                            |               |                        |                            |
| <b>Product Name</b>                                        |                                                                                                    | <b>Activation Code</b>                 | <b>Used</b>      | <b>Assigned Seat Count</b> | <b>Expiry</b> | <b>Status</b>          | <b>Subscription Status</b> |
| Altium Designer Custom Board Implementation                |                                                                                                    | <b>LKCF-B5B3</b>                       |                  | 0/375                      | 3-Nov-2011    | Expired                | Expired on 4-Okt-2011      |
| <b>El Altium Designer</b>                                  |                                                                                                    | G8CT-ML9C                              | Used by me       | 17/375                     | 31-Okt-2016   | <b>OK</b>              | Valid to 31-Okt-2016       |
|                                                            |                                                                                                    |                                        |                  |                            |               |                        |                            |
| <b>Standalone</b>                                          | <b>Product Name</b>                                                                                           | <b>Activation Code</b>                 | <b>Activated</b> | <b>Expiry</b>              | <b>Status</b> |                        | <b>Subscription Status</b> |
|                                                            | Altium Designer Custom Board Implementation, Winter 09                                                        |                                        |                  | 14-Okt-2010                | Expired       |                        | Expired on 14-Okt-2010     |
|                                                            | Altium Designer Custom Board Implementation, Winter 09                                                        |                                        |                  | 14-Okt-2010                | Expired       |                        | Expired on 14-Okt-2010     |
|                                                            | Altium Designer Custom Board Implementation, Winter 09                                                        | 29SH-WD8P                              |                  | 30-Nov-2010                | Expired       |                        | Expired on 30-Nov-2010     |
|                                                            | Altium Designer Custom Board Implementation, Winter 09                                                        | 2AZ4-UZ4V                              |                  | 30-New-2010                | Expired       |                        | Expired on 30-Nov-2010     |
|                                                            | Altium Designer Custom Board Implementation, Winter 09                                                        | 2DJE-UL8F                              |                  | 14-Okt-2010                | Expired       |                        | Expired on 14-Okt-2010     |
|                                                            | Altium Designer Custom Board Implementation, Winter 09                                                        | 2LBG-JYDK                              |                  | 30-Nov-2010                | Expired       |                        | Expired on 30-Nov-2010     |
|                                                            | Altium Designer Custom Board Implementation, Winter 09                                                        | 2X5Z-R3EW                              | $\sim$           | 14-Okt-2010                | Expired       |                        | Expired on 14-Okt-2010     |
| Altium Designer Custom Board Implementation, Winter 09     |                                                                                                    | 34BG-28LY                              |                  | 30-Nov-2010                | Expired       |                        | Expired on 30-Nov-2010     |
| Altium Designer Custom Board Implementation, Winter 09     |                                                                                                    | 356S-Z78S                              |                  | 30-Nov-2010                | Expired       | Expired on 30-Nov-2010 |                            |
|                                                            | Altium Designer Custom Board Implementation, Winter 09                                                        | 35GX-6DV6                              |                  | 14-Okt-2010                | Expired       |                        | Expired on 14-Okt-2010     |
|                                                            | Altium Designer Custom Board Implementation, Winter 09                                                        | 3DOL-JW43                              |                  | 14-Okt-2010                | Expired       |                        | Expired on 14-Okt-2010     |
| Altium Designer Custom Board Implementation, Winter 09     |                                                                                                    | 3G2E-YPMV                              |                  | 30-Nov-2010                | Expired       |                        | Expired on 30-Nov-2010     |
|                                                            | Altium Designer Custom Board Implementation, Winter 09                                                        |                                        |                  | 30-Nov-2010                | Expired       |                        | Expired on 30-Nov-2010     |
|                                                            | Altium Designer Custom Board Implementation, Winter 09                                                        |                                        |                  | 30-Nov-2010                | Expired       |                        | Expired on 30-Nov-2010     |
|                                                            | Altium Designer Custom Board Implementation, Winter 09                                                        |                                        |                  | 14-Okt-2010                | Expired       |                        | Expired on 14-Okt-2010     |
|                                                            |                                                                                                    | 4WKK-M2BO                              |                  |                            |               |                        |                            |
|                                                            | Altium Designer Custom Board Implementation, Winter 09                                                        | 4X39-YKBP                              |                  | 30-Nov-2010                | Expired       |                        | Expired on 30-Nov-2010     |
|                                                            | Altium Designer Custom Board Implementation, Winter 09                                                        | 4ZAY-QSAG                              |                  | 30-Nov-2010                | Expired       |                        | Expired on 30-Nov-2010     |
|                                                            | Altium Designer Custom Board Implementation, Winter 09                                                        | 5372-E5Q4                              |                  | 14-Okt-2010                | Expired       |                        | Expired on 14-Okt-2010     |
|                                                            | lel Save standalone license file                                                                              | A Extensions and updates               |                  |                            |               |                        |                            |
|                                                            | Add standalone license file                                                                                   | (a) How to use an on-demand license    |                  |                            |               |                        |                            |
|                                                            | Setup private license server                                                                                  | How to use a standalone license        |                  |                            |               |                        |                            |
| <b>B</b> Use<br><b>A</b> Roam<br>Release<br><b>Refresh</b> | Disconnect from private license server                                                                        | 60 How to use a private server license |                  |                            |               |                        |                            |

**Bild 3.2: My Account - Lizenz**

- $\Rightarrow$  Durch Anklicken von Use wird die Lizenz ausgewählt.
- Plug-ins installieren

 $\Rightarrow$  DXP  $\Rightarrow$  Extension and updates  $\Rightarrow$  Alles bis auf die Altium-Version kann aktualisiert werden. Wenn die Altium-Version aktualisiert wird, kann es zu Versionskonflikten kommen.

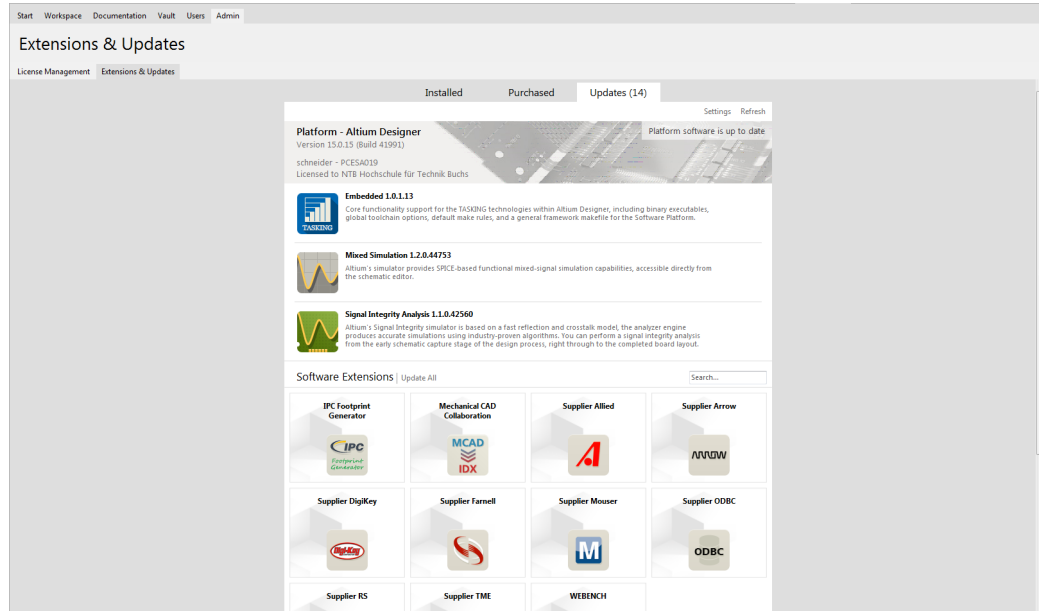

**Bild 3.3: Plug-ins und Updates**

Amerkungen: Im Fenster My Account kann die Lizenz auf eine Lizenz ohne Internetverbindung umgestellt werden. Hierzu ist die Lizenz auszuwählen und mit der rechten Maustaste die Funktion Roam zu aktivieren. Es öffnet sich ein neues Fenster. Darin kann angegeben werden, wie lange der Benutzer ohne Internetverbindung arbeitet. Sobald eine Zeit eingegeben wird, erscheint in der Spalte Used der Text Roaming with me. Jetzt lässt sich der Altium Designer ohne Internetzugang benutzen.

### <span id="page-7-0"></span>**3.2 Grundeinstellungen**

Bevor mit dem Altium Designer gearbeitet wird, sollten unbedingt einige Grundeinstellungen vorgenommen werden. Bei vorhandenen Adminrechten (privater PC) können diese unter:  $DXP \Rightarrow Preferences \Rightarrow Load$  mit der Datei:

*http* : {{*wiki.ntb.ch*{*infoportal*{\_*media*{*hardware*{*altium*\_*designer*{*NT B*\_*[preferences.DXP P rf](http://wiki.ntb.ch/infoportal/_media/hardware/altium_designer/NTB_AD15_preferences.DXPPrf)* geladen werden.

Ohne Adminrechte (NTB-PC's) sind die Grundeinstellungen von Hand wie folgt über das Menu  $DXP \Rightarrow$  Perferences einzugeben:

### <span id="page-7-1"></span>**3.2.1 System – Preferences**

Über das Menü DXP  $\Rightarrow$  Preferences  $\Rightarrow$  System  $\Rightarrow$  General kann die Grundspracheinstellung eingestellt werden. Wie in Bild [3.4](#page-4-0) dargestellt ist hierfür die Angabe 'Use Localized resources' zu setzen.

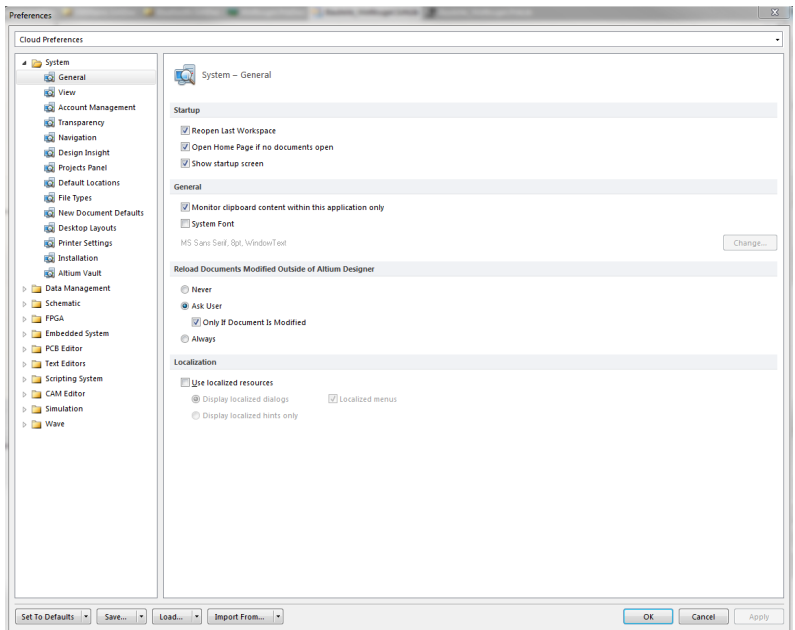

**Bild 3.4: Systemeinstellungen**

Damit automatisch beim Erstellen eines neuen Dokuments die richtigen Einstellungen geladen werden, sind die Parameter der Dokumentvorlage entsprechend Bild 3 2 unter Preferences  $\Rightarrow$  $\text{System} \Rightarrow \text{New Document Default zu setzen}.$ 

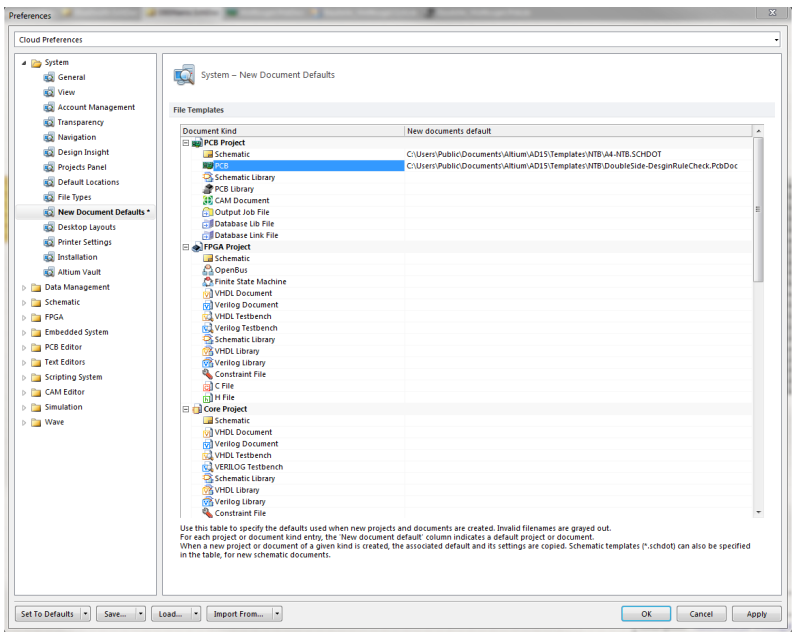

**Bild 3.5: Dokumentenvorlagen**

#### **Schematic-Dokumente:**

*C* : {*Users*{*P ublic*{*Documents*{*Altium*{*AD*15{*T emplates*{*NT B*{*A*4 *[NT B.SCHDOT](C://Users/Public/Documents/Altium/AD15/Templates/NTB/)*

#### **PCB-Dokumente:**

*C* : {*Users*{*P ublic*{*Documents*{*Altium*{*AD*15{*T emplates*{*NT B*{*DoubleSide[DesginRuleCheck.P cbDoc](C://Users/Public/Documents/Altium/AD15/Templates/NTB/)*

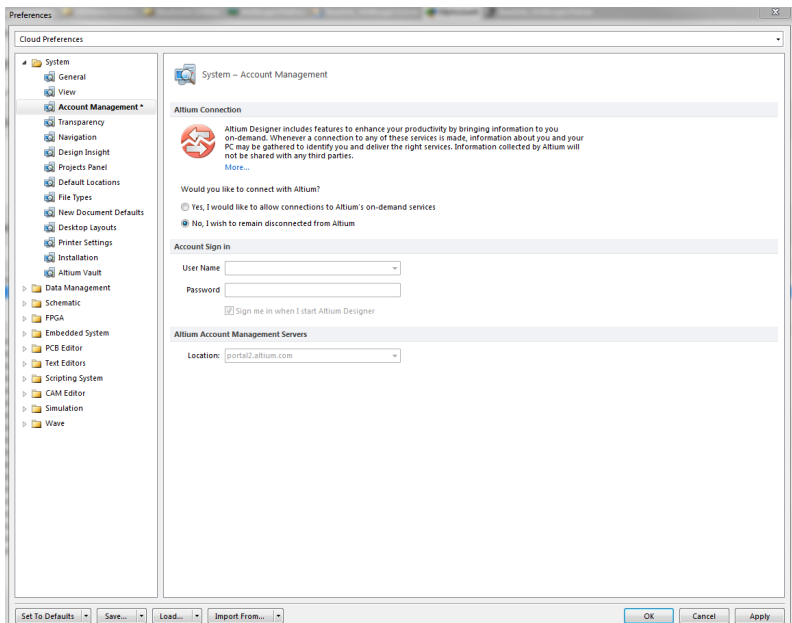

**Bild 3.6: Account Management**

Nur für die NTB-Installation "No, I wish to remain disconnected from Altium" auswählen. Für eine On-Demand-Lizenz die Antwort "Yes, I would like to allow connections to Altium's on-demand services" auswählen.

#### <span id="page-9-0"></span>**3.2.2 Data Management - Preferences**

Unter Data Managements können Default-Einstellungen vorgenommen werden. Im Unterpunkt Data Managements  $\Rightarrow$  Templates kann der Ordner für die Default-Templates festgelegt werden.

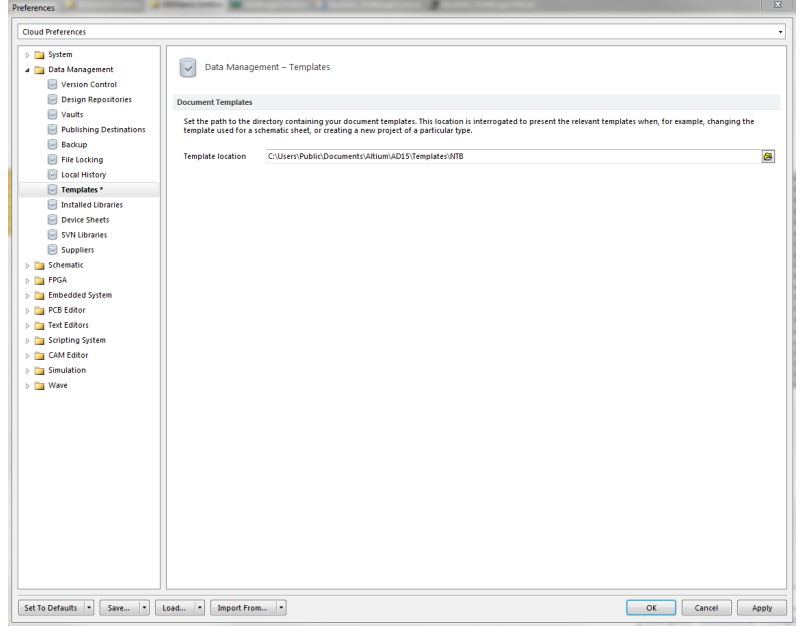

**Bild 3.7: Data Management Templates**

| <b>Template location</b> | Mit dieser Option wird die Default-Template-Location |
|--------------------------|------------------------------------------------------|
|                          | festgelegt. Verwenden Sie hier das NTB Verzeichnis.  |

| D System<br>Data Management - Installed Libraries<br>$\checkmark$<br><b>A Fig. Data Management</b><br>Version Control<br><b>Design Repositories</b><br><b>Installed Libraries</b><br>Q<br><b>Vaults</b><br><b>Installed Libraries</b><br>Activated<br>Path<br>Type<br><b>Publishing Destinations</b><br>$\checkmark$<br>Miscellaneous Devices.IntLib<br>Integrated<br>Miscellaneous Devices.IntLib<br>Backup<br>$\checkmark$<br>Miscellaneous Connectors.IntLib<br>Integrated<br>Miscellaneous Connectors.IntLib<br>$\checkmark$<br>Atmel OTouch.IntLib<br>Atmel\Atmel OTouch.IntLib<br>Integrated<br>File Locking<br>FPGA 32-Bit Processors.IntLib<br>FPGANFPGA 32-Bit Processors.IntLib<br>Integrated<br><b>Local History</b><br>P FPGA Configurable Generic IntLib<br>FPGA\FPGA Configurable Generic.IntLib<br>Integrated<br>□<br><b>Templates</b><br>FPGA DB Common Port-Plugin.IntLib<br>FPGA\FPGA DB Common Port-Plugin.IntLib<br>Integrated<br>P FPGA Generic IntLib<br><b>FPGA\FPGA GenericJntLib</b><br>Integrated<br>Installed Libraries<br><b>P FPGA</b> Instruments Intlib<br><b>FPGA\FPGA Instruments.IntLib</b><br>Integrated<br><b>Device Sheets</b><br>$\sim$<br>□<br>P FPGA Memories.IntLib<br>Integrated<br><b>FPGA\FPGA Memories.IntLib</b><br>□<br>P FPGA NB2DSK01 Port-Plugin.IntLib<br>FPGA\FPGA NB2DSK01 Port-Plugin.IntLib<br>Integrated<br><b>SVN Libraries</b><br>Π<br>P FPGA NB3000 Port-Plugin.IntLib<br>FPGA\FPGA NB3000 Port-Plugin.IntLib<br>Integrated<br>I Suppliers<br>Ē<br>P FPGA PB01 Port-Plugin.IntLib<br>Integrated<br>FPGA\FPGA PB01 Port-Plugin.IntLib<br><b>DE Schematic</b><br><b>Integrated</b><br>P FPGA PB02 Port-Plugin.IntLib<br>FPGA\FPGA PB02 Port-Plugin.IntLib<br>п<br>P FPGA PB03 Port-Plugin.IntLib<br>FPGA\FPGA PB03 Port-Plugin.IntLib<br><b>Integrated</b><br>$\triangleright$ $\blacksquare$ FPGA<br>n<br>FPGA PB15 Port-Plugin.IntLib<br>FPGA\FPGA PB15 Port-Plugin.IntLib<br><b>Integrated</b><br><b>Embedded System</b><br>ŏ<br>FPGA PB30 Port-Plugin.Intlib<br>FPGA\FPGA PB30 Port-Plugin.IntLib<br>Integrated<br>Ē<br>PCB Editor<br>FPGA Peripherals (Wishbone).IntLib<br>FPGA\FPGA Peripherals (Wishbone).IntLib<br>Integrated<br><b>P</b> FPGA Peripherals.IntLib<br>FPGA\FPGA Peripherals.IntLib<br>Integrated<br><b>Fig. Text Editors</b><br>1333<br>P ELE-LIB IntLib<br>NTB\ELE-LIB.IntLib<br>Integrated<br><b>Scripting System</b><br>PELE-LIB-ALL IntLib<br>NTB\ELE-LIB-ALL.IntLib<br>Integrated<br>ELE-LIB-Connect.IntLib<br>NTB\ELE-LIB-Connect.IntLib<br>Integrated<br><b>DECAMEditor</b><br>NSC Logic Gate.IntLib<br><b>NTB\NSC Logic Gate.IntLib</b><br>Integrated<br>$\triangleright$ Simulation<br>SysP2010.IntLib<br>NTB\SysP2010.IntLib<br>Integrated<br>$\frac{1}{2}$<br>$\triangleright$ $\blacksquare$ Wave<br>SysP2011.IntLib<br>Integrated<br>NTB\SysP2011.IntLib<br>SysP2015.IntLib<br>NTB\SysP2015.IntLib<br>Integrated<br>$\overline{\mathbf{v}}$<br>SysPLib2013.intlib<br>NTB\SysPLib2013.intlib<br>Integrated | <b>Cloud Preferences</b> |                                                   |  |                                       |
|----------------------------------------------------------------------------------------------------|--------------------------|---------------------------------------------------|--|---------------------------------------|
|                                                                                                    |                          |                                                   |  |                                       |
|                                                                                                    |                          |                                                   |  |                                       |
| C:\Users\Public\Documents\Altium\AD15\Library                                                                                                    |                          | Library Path Relative To:<br>Move Down<br>Move Up |  | a<br>Edit<br>Install<br>Remove<br>l v |

**Bild 3.8: Data management - Installed Libraries**

Unter Installed Libraties können alle Libraries hinzugefügt werden, welche für die Projekte verwendet werden.

#### <span id="page-10-0"></span>**3.2.3 Schematic - Preferences**

Der Preferences Dialog erlaubt es Parameter bezüglich des Schaltplaneditors zu setzen. Der Dialog ist über das Menü DXP  $\Rightarrow$  Perferences mit der Auswahl Schematic zu erreichen. Die Einstellungen werden im Design Explorer Environment gespeichert und sind so für alle Schaltplandokumente gleich.

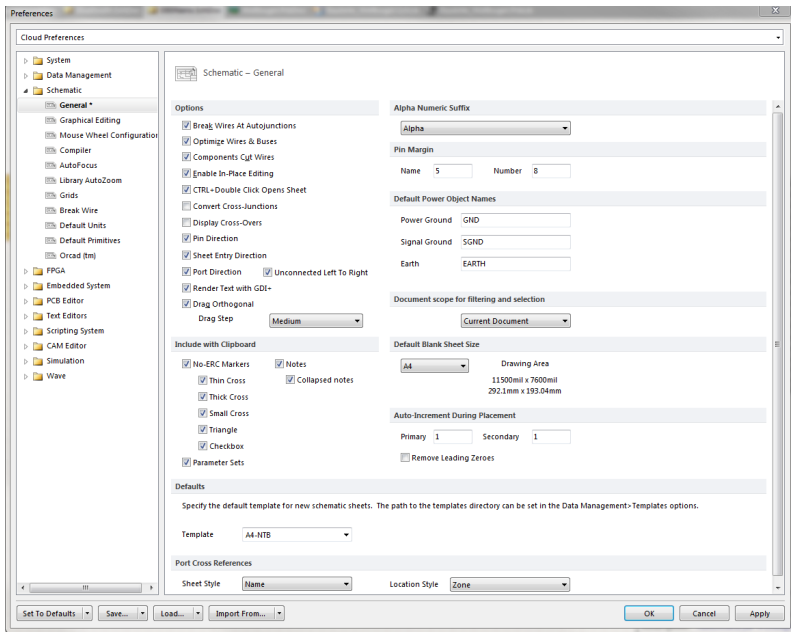

**Bild 3.9: Schematic General**

| Schematic - Graphical Editing<br><b>Seneral</b><br><b>Auto Pan Options</b><br><b>Options</b><br>Graphical Editing<br><b>Clipboard Reference</b><br>Style<br>Auto Pan Fixed Jump<br>٠<br><b>ES Mouse Wheel Configuration</b><br>Add Template to Clipboard<br>Compiler<br>Speed<br>Convert Special Strings<br>AutoFocus<br>Slower<br>Faster<br>Center of Object<br>Library AutoZoom<br><b>Step Size</b><br>30<br>V Object's Electrical Hot Spot<br><b>En Grids</b><br><b>Shift Step Size</b><br>100<br>V Auto Zoom<br><b>ED Break Wire</b><br>Default Units<br>Single 'V Negation<br><b>Undo/Redo</b><br>Default Primitives<br>Double Click Runs Inspector<br>50<br><b>Stack Size</b><br>Orcad (tm)<br>Confirm Selection Memory Clear<br>Mark Manual Parameters<br>Croup Undo<br>V Click Clears Selection<br><b>Color Options</b><br>Shift Click To Select<br>Primitives<br>Always Drag<br><b>Selections</b><br>Display Strings As Rotated<br>Cursor<br><b>Place Sheet Entries automatically</b><br>Protect Locked Objects<br><b>Cursor Type</b><br>Small Cursor 90<br>۰<br>V Sheet Entries and Ports use Harness Color<br>Reset Parts Designators On Paste | <b>Cloud Preferences</b><br><b>D</b> System                                                                                                    |                         |  |                       |
|----------------------------------------------------------------------------------------------------|----------------------------------------------------------------------------------------------------|-------------------------|--|-----------------------|
|                                                                                                    |                                                                                                    |                         |  |                       |
|                                                                                                    | Data Management<br>Schematic<br>$\triangleright$ $\blacksquare$ FPGA<br><b>Embedded System</b><br>$\triangleright$ $\blacksquare$ PCB Editor<br>$\triangleright$ $\blacksquare$ Text Editors<br>Scripting System<br><b>DECAM Editor</b><br>$\triangleright$ $\blacksquare$ Simulation<br>$\triangleright$ $\blacksquare$ Wave |                         |  |                       |
|                                                                                                    | $\mathbf{m}$<br>$\leftarrow$<br>×<br>Set To Defaults<br>Save                                                                                                    | Import From<br>Load   - |  | OK<br>Cancel<br>Apply |

**Bild 3.10: Schematic - Graphical Editing**

### <span id="page-11-0"></span>**3.2.4 PCB Editor – Preferences Defaults**

Im PCB Editor sind ebenfalls einige Grundeinstellungen vorzunehmen. Im PCB-Editor ist die Gruppe Defaults mit den verschiedenen Primitives aufgeführt (Bild [3.11\)](#page-11-1). Die Umschaltung zwischen der metrischen und imperialen Masseinheiten erfolgt in der PCB-Ansicht mit der Taste Q.

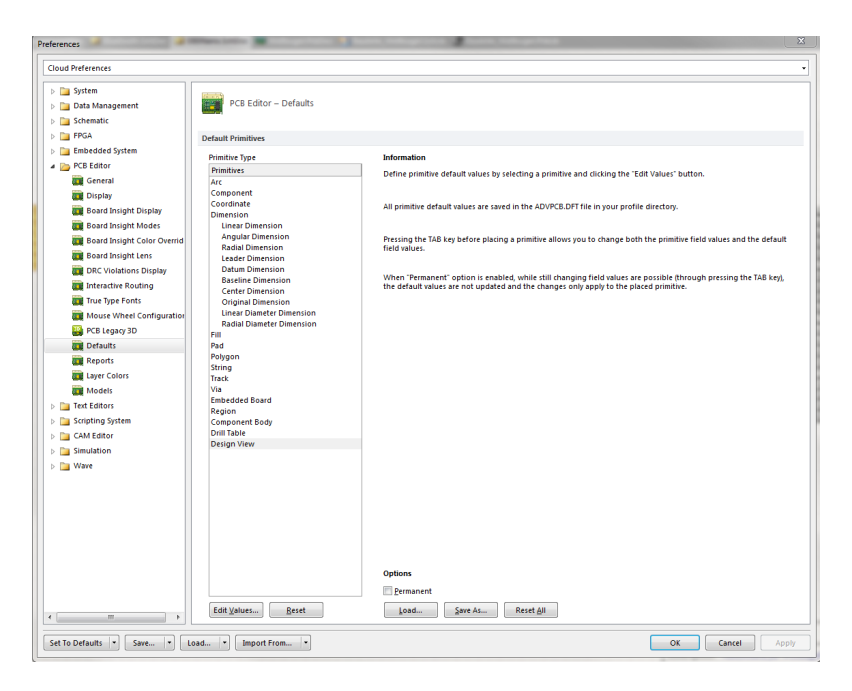

<span id="page-11-1"></span>**Bild 3.11: PCB Editor - Preferences Defaults**

Dort sind die Einstellungen im Primitives Type Via gemäss Bild [3.12](#page-12-0) vorzunehmen. Entweder können die Werte als mm- (Bild [3.12](#page-12-0) links) oder als Inch-Angaben (Bild [3.12](#page-12-0) rechts) hinterlegt werden.

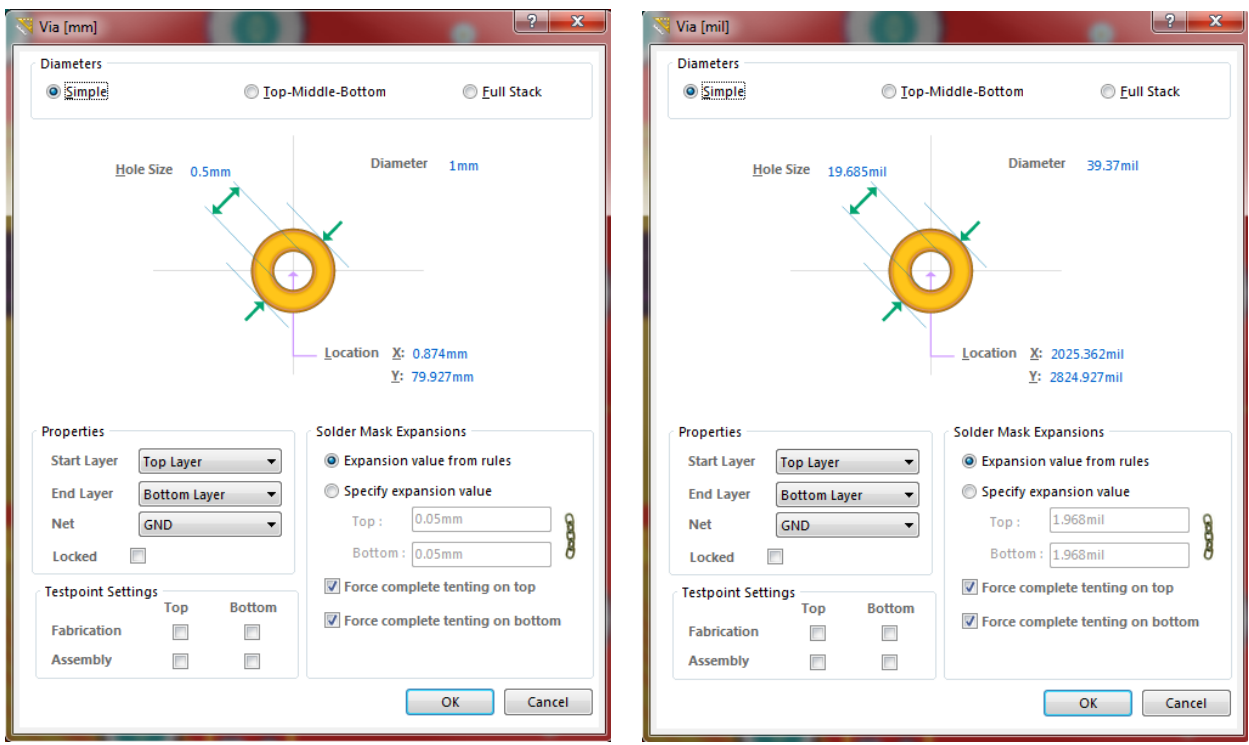

<span id="page-12-0"></span>**Bild 3.12: Grundeinstellung für Vias (metrische Einheit oder Inch-Angaben)**

Hole Size 0.5 mm Diameter 1 mm

Für die Primitives Type Polygon sind die Einstellungen entsprechend Bild [3.13](#page-12-1) vorzunehmen. Entweder können die Werte als mm- (Bild [3.13](#page-12-1) links) oder als Inch-Angaben (Bild [3.13](#page-12-1) rechts) hinterlegt werden.

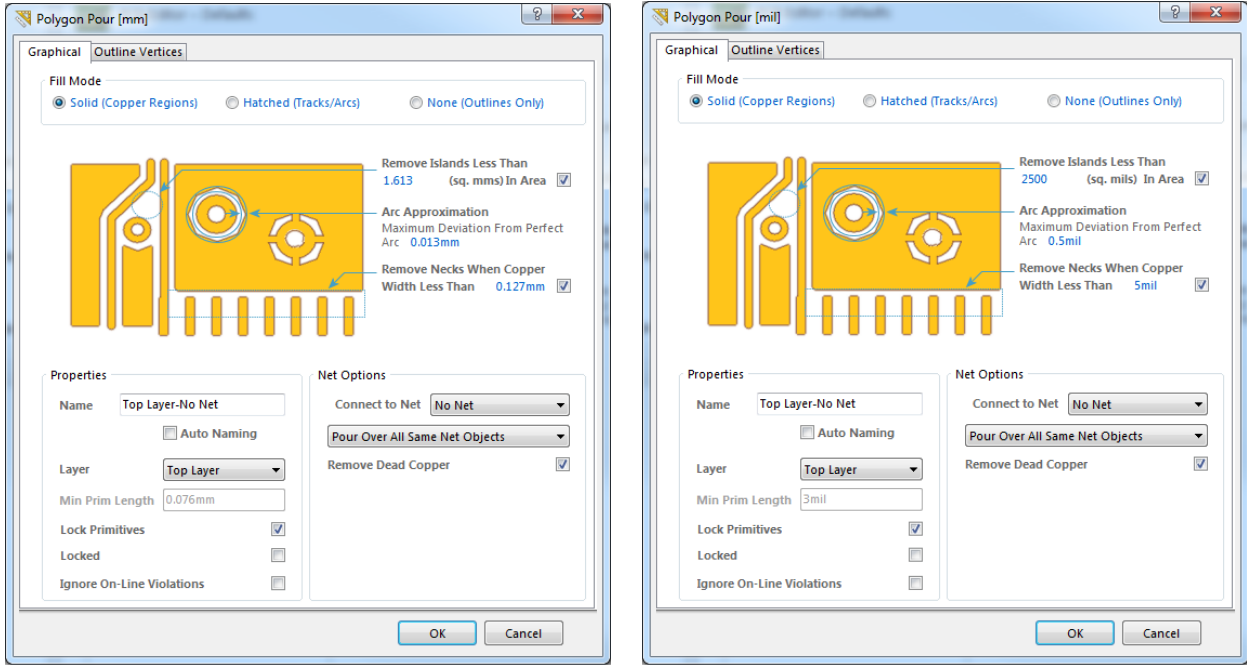

<span id="page-12-1"></span>**Bild 3.13: Grundeinstellung für Polygon (metrische Einheit oder Inch-Angaben)**

### Net Options Pour Over All Same Net Objects Remove Dead Copper

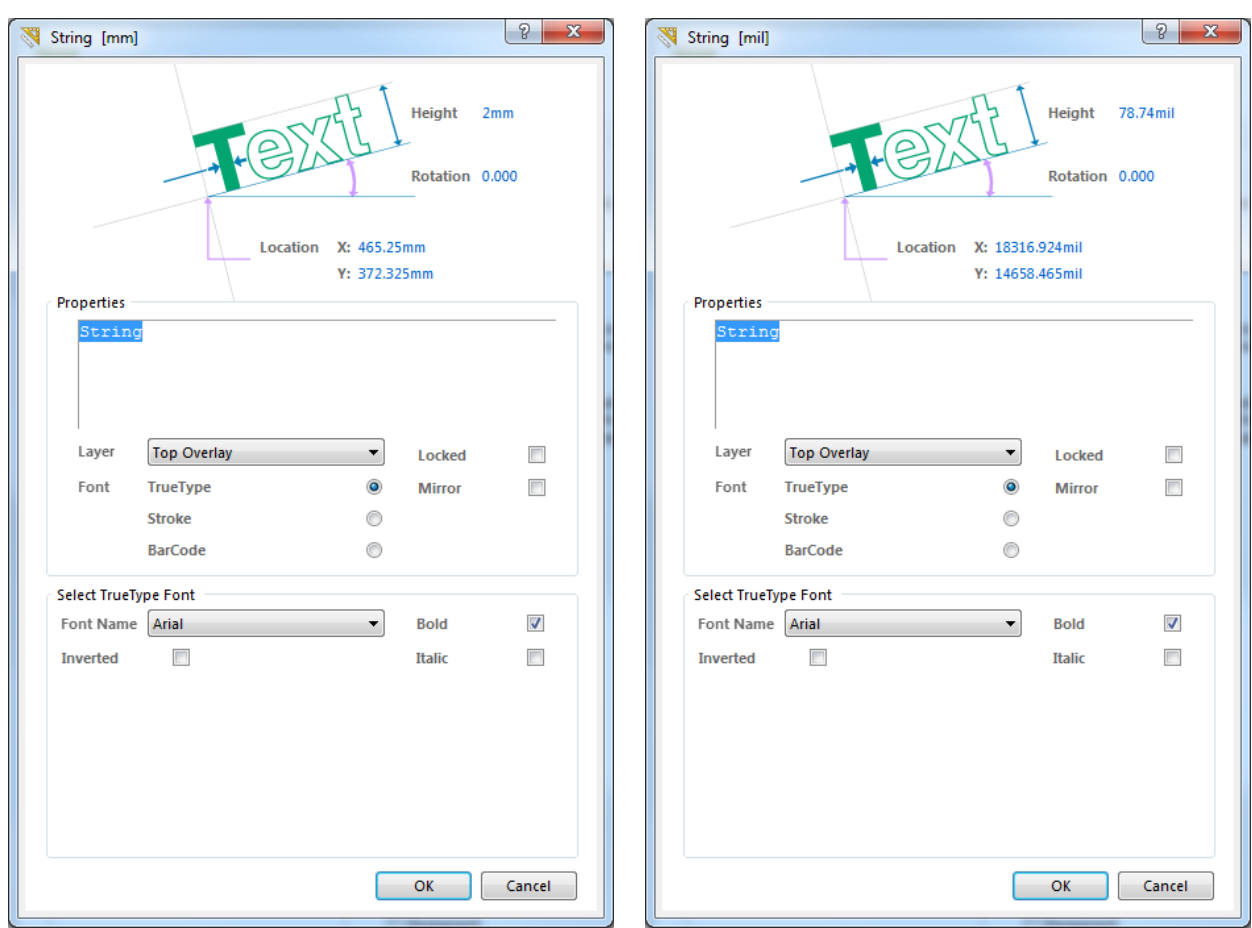

Die Einstellungen für den Primitives Type String sind im Bild [3.14](#page-13-0) dargestellt.

<span id="page-13-0"></span>**Bild 3.14: Grundeinstellung für String (metrische Einheit oder Inch-Angaben)**

Height 2 mm Font True Type Font Name Arial Bold true

 $\Rightarrow$  Mit Apply bzw. OK bestätigen.